# Pradėkite čia

# Svarbi sąrankos informacija

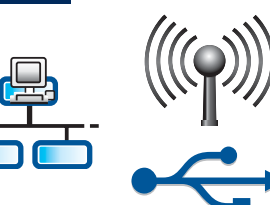

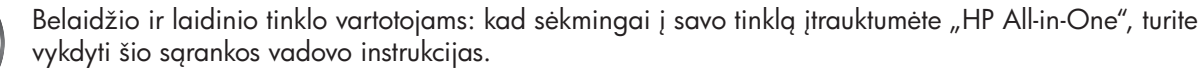

USB kabelio naudotojams: kol neprieisite veiksmo A2, USB kabelio nejunkite.

# 2

1

# Nuplėškite visas juosteles ir pakelkite ekraną

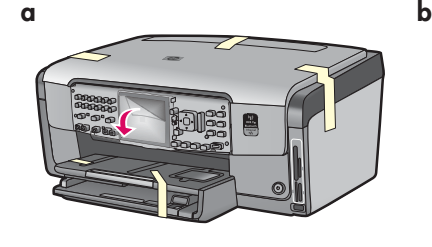

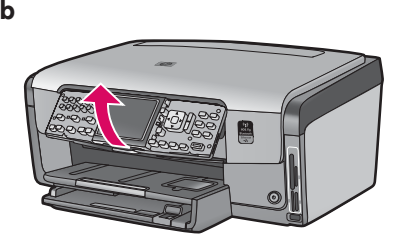

- **a** Nuplėškite visas juosteles nuo priekinės, užpakalinės ir abiejų šoninių įrenginio pusių. Nuplėškite apsauginę plėvelę nuo spalvoto grafinio ekrano.
- **b** Pakelkite valdymo skydelj.

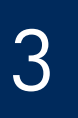

# Susiraskite komponentus

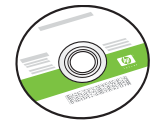

"Windows" kompaktinis diskas

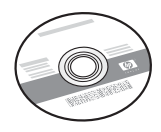

"Mac" kompaktinis diskas

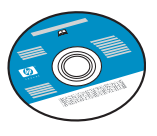

telefono laidas Dokumentacijos kompaktinis diskas

Šis kompaktinis diskas gali būti idėtas, jeigu programinėje rangoje kuria nors kalba neprieinama pagalba.

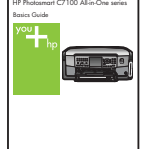

Darbo pagrindai

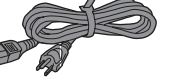

maitinimo laidas

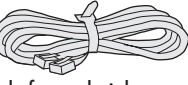

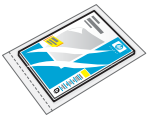

 $4 \times 6$  colių (10  $\times$  15 cm) fotopopierius

| 000000<br>000000 |  |  |
|------------------|--|--|
|                  |  |  |

Apsauginė valdymo pulto plokštelė (gali būti įtaisyta iš anksto)

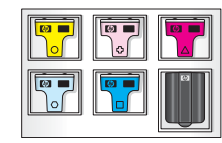

rašalo kasetės

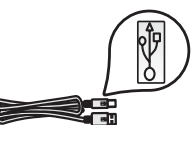

USB kabelis\*

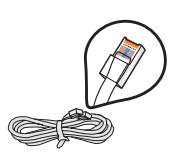

"Ethernet" kabelis\*

\*Gali tekti įsigyti atskirai.

Pakuotės turinys gali būti kitoks.

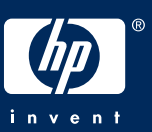

# Uždėkite priekinę valdymo skydelio plokštelę (jei neuždėta)

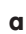

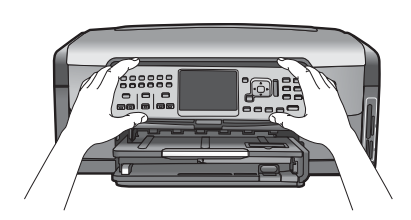

a Priekinę valdymo skydelio plokštelę uždėkite virš įrenginio mygtukų.

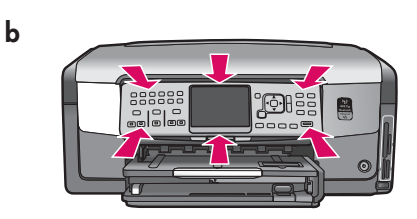

**b** Tvirtai spustelėkite priekinę plokštelę palei visas briaunas, kol ji **užsifiksuos** savo vietoje. Įsitikinkite, kad visi mygtukai išlenda per priekinės plokštelės kiaurymes.

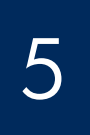

# Į apatinį dėklą įdėkite paprasto popieriaus.

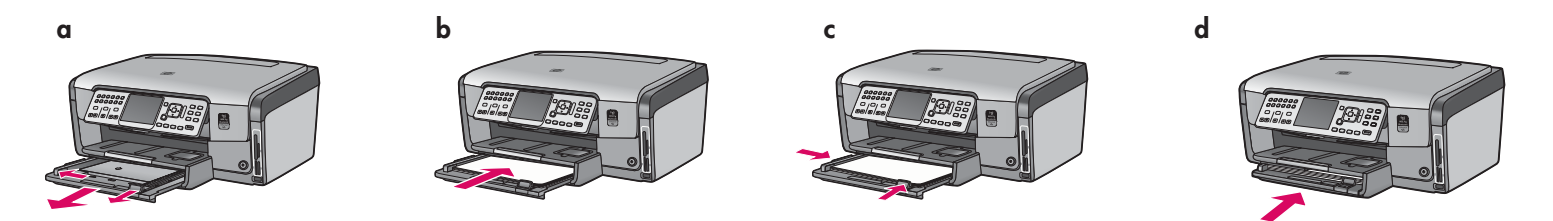

J apatinį popieriaus dėklą įdėkite paprasto balto popieriaus. Paprastas popierius skirtas išlygiuoti.

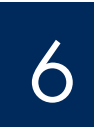

# Idėkite fotopopieriaus

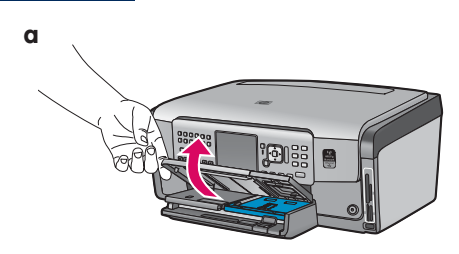

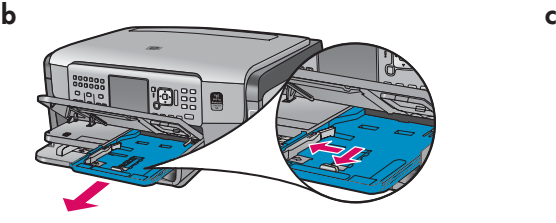

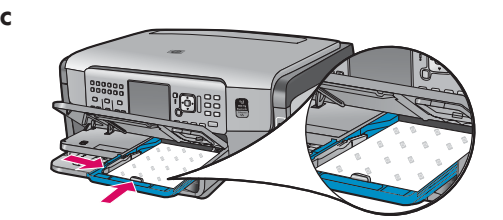

a Pakelkite išvesties dėklą. b Ištraukite nuotraukų dėklą. c inuotraukų dėklą blizgiąja puse žemyn jdėkite  $4 \times 6$  colių (10  $\times$  15 cm) fotopopieriaus, paimto iš pavyzdži pakuotės.

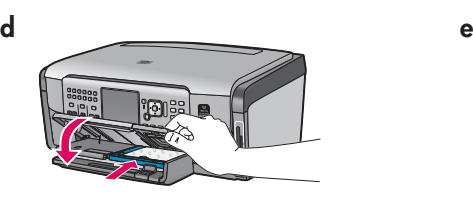

d Nuleiskite išvesties dėklą ir įstumkite nuotraukų dėklą.

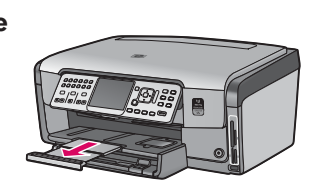

e lštraukite dėklo ilgintuvą ir pakelkite popieriaus laikiklį.

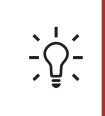

Patarimas: jei popierius su skirtuku, žiūrėkite, kad skirtukas būtų atsuktas į jus.

# $\overline{Z}$  Prijunkite kartu tiekiamą telefono laidą

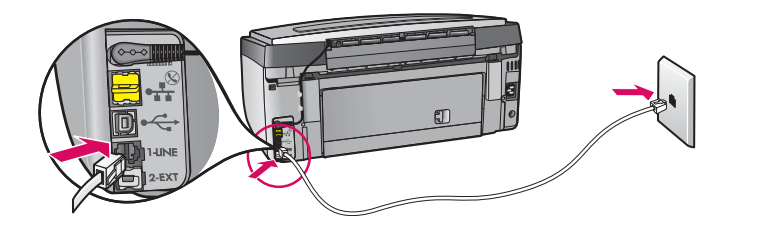

Vieng telefono laido galg junkite į telefono prievadą (pažymėtas 1-LINE), o kitą – į sieninį lizdą.

Jei norite naudoti savo pačių telefono laidą arba ieškote informacijos apie kitas fakso sgrankos galimybes, žr. vadova "Darbo pagrindai".

8

9

# Prijunkite maitinimo laidą

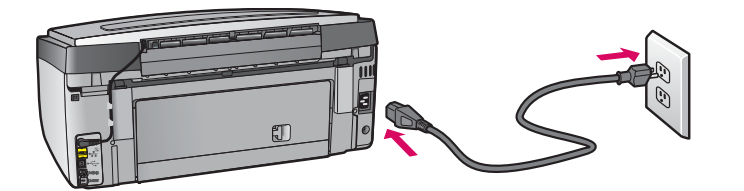

USB kabelio naudotojams: USB kabelio nejunkite tol, kol bus nurodyta šiame vadove.

# Paspauskite mygtuką "On" (įjungti)

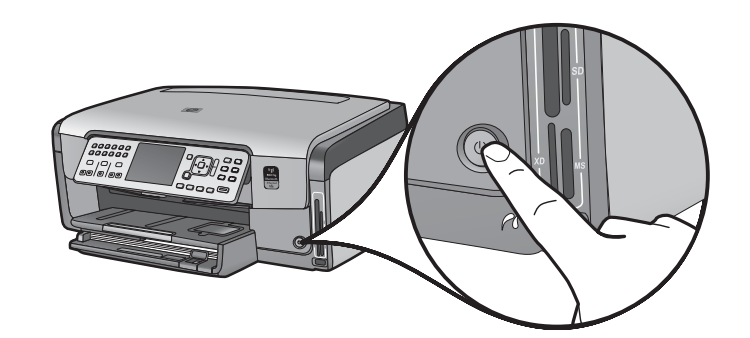

- a Paspaudę mygtuką On (jiungti) prieš tęsdami palaukite, kol pasirodys raginimas pasirinkti kalbg.
- **b** Norėdami nustatyti ekrano kalbą, klaviatūros rodyklėmis išrinkite savo kalbą, paspauskite OK (gerai) ir tada patvirtinkite. Šalį ir (arba) regioną išrinkite klaviatūros rodyklėmis, paspauskite OK (gerai) ir tada patvirtinkite.

Atidarykite prieigos dureles

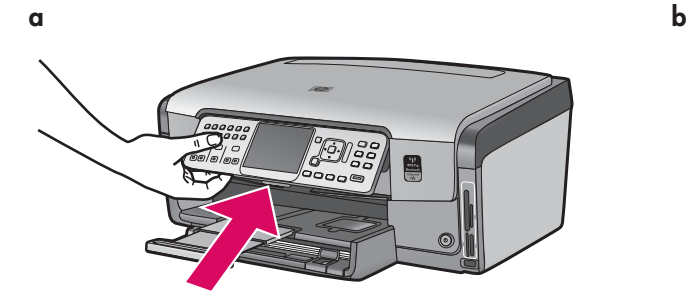

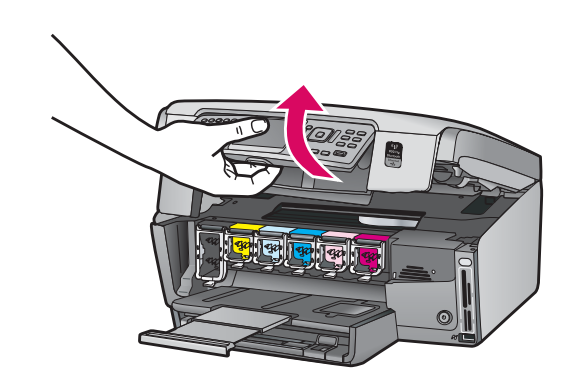

# Pakelkite įrenginyje esančius fiksatorius

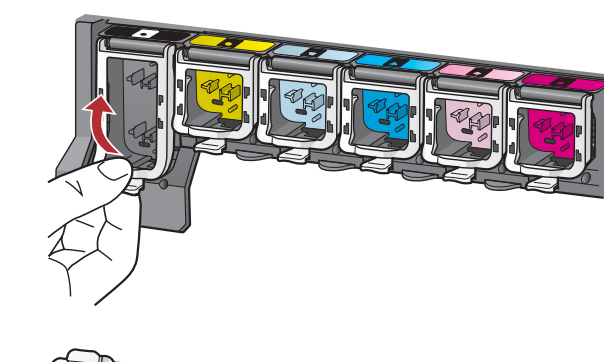

11

a

b

a

b

c

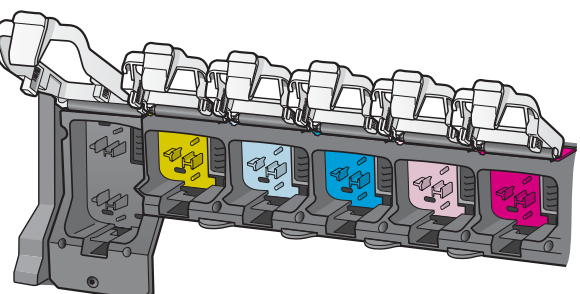

- a Suspaudę kiekvieno fiksatoriaus apačią jį atlaisvinkite, o tada fiksatorių pakelkite.
- **b** Pakelkite visus šešis fiksatorius.

### 12 Jdėkite visas šešias rašalo kasetes

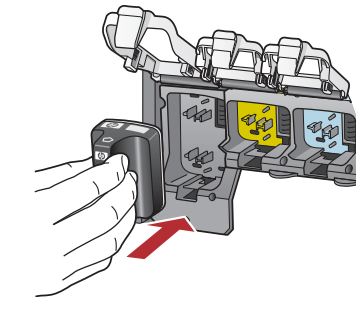

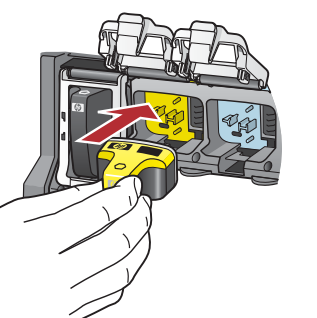

Suderinkite rašalo kasetės spalvą ir šabloną su spausdinimo kasečių dėtuvės spalva ir šablonu.

- a Įstumkite juodo rašalo kasetę į pirmą lizdą kairėje. Uždarykite fiksatorių.
- b Tuos pačius veiksmus pakartokite su visomis spalvoto rašalo kasetėmis.
- c  $\overline{z}$ iūrėkite, kad visi fiksatoriai būtų tvirtai užsifiksavę.

Pastaba: naudokite tik prie spausdintuvo pridėtas rašalo kasetes. Šiose kasetėse esantis rašalas pasižymi ypatinga sudėtimi, dėl kurios pirmos sąrankos metu šis rašalas susimaišo su spausdinimo galvutės įtaise esančiu rašalu.

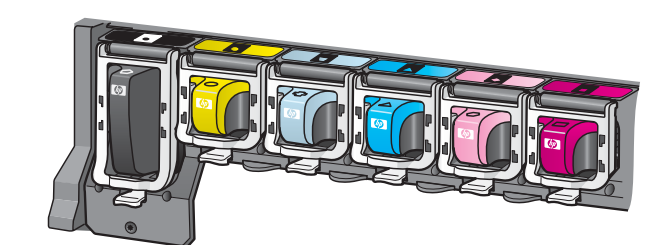

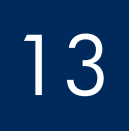

# Uždarykite prieigos dureles ir vykdykite raginimus

b

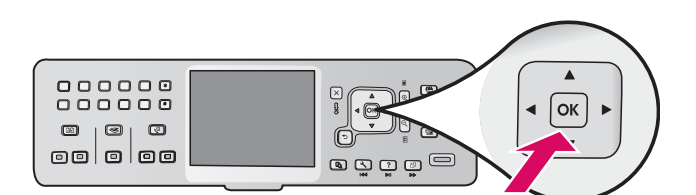

a Uždarius prieigos dureles pasirodo raginimas idėti paprasto balto popieriaus. Pažiūrėkite, ar popierius įdėtas, ir paspauskite **OK** (gerai) procesui pradeti. Irenginys inicijuoja rašalo kasetes ir išlygiuoja spausdintuvą. Tai trunka apie 5 minutes.

**ĮSPĖJIMAS:** tuo metu neatjunkite ir neišjunkite "HP All-in-One". Galite išgirsti įrenginio skleidžiamą triukšmą.

b Išlygiavimas baigiamas tada, kai išspausdinamas išlygiavimo puslapis. Pažiūrėkite, ką rodo ekranas, ir paspauskite **OK** (gerai). Išlygiavimo puslapį išmeskite arba panaudokite dar kartą.

### 14 Prijunkite "HP All-in-One"

Instrukcijų, kaip prijungti "HP All-in-One" prie kompiuterio arba tinklo, ieškokite kitame puslapyje.

 $k \rightarrow k$ 

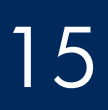

# 15 Pasirinkite VIENĄ ryšio tipą (A, B arba C)

## A: USB prijungimas – dar nejunkite

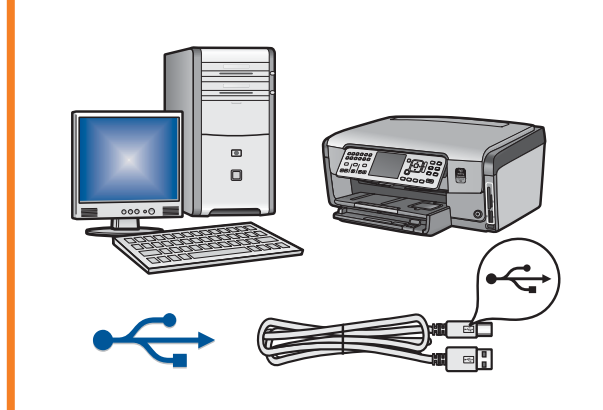

Naudokite šį prijungimo tipą, jei "HP All-in-One" norite jungti tiesiogiai prie vieno kompiuterio. (Kol neprieisite veiksmo A2, USB kabelio nejunkite.) Reikalinga jranga: USB kabelis.

Instrukcijų apie USB ryšį ieškokite A skyriuje (7 p.).

### B: "Ethernet" tinklas (laidinis)

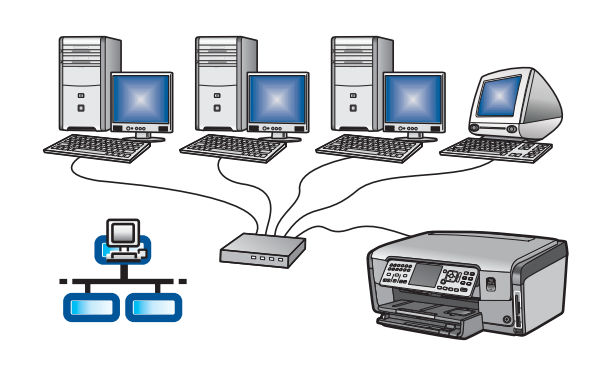

Naudokite šį ryšio tipą, jei "HP All-in-One" prie savo tinklo norite prijungti "Ethernet" kabeliu.

Reikalinga įranga: kelvedis ir "Ethernet" kabelis.

Instrukcijų apie "Ethernet" kabelio jungimą ieškokite B skyriuje (9 p.).

### C: Belaidis tinklas

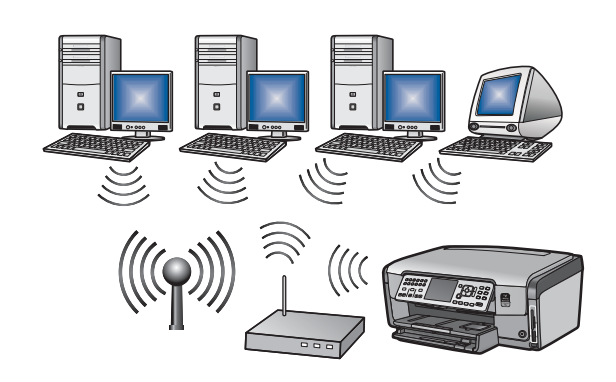

Naudokite šį ryšio tipą, jei "HP All-in-One" sujungti su savo tinklu norite belaidžiu (802.11 b arba g) ryšiu.

Reikalinga įranga: belaidis kelvedis\*.

Instrukcijos apie belaidį prijungimą pateikiamos C1 skyriuje (11 p.).

\*Pastaba: jei neturite prieigos taško, bet norite savo belaidį kompiuterį sujungti su "HP All-in-One", žr. "Darbo pagrindų" skyrių Speciali belaidė tinklo sąranka.

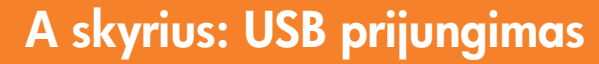

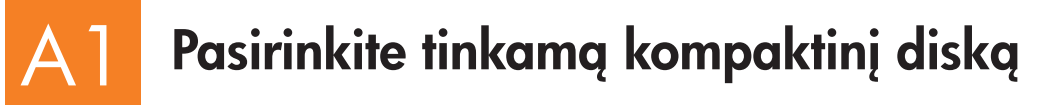

### "Windows" vartotojams: "Mac" vartotojams:

- a junkite savo kompiuter, jei reikia užsiregistruokite, ir laukite, kol pasirodys darbalaukis.
- b Įdėkite "HP All-in-One" **Windows** kompaktinį diską. a junkite savo kompiuterį, jei reikia užsiregistruokite, ir

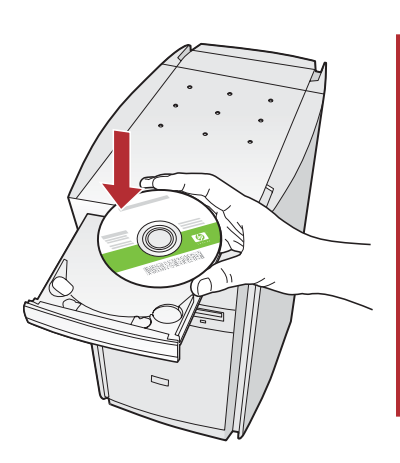

Pastaba: jei jdėjus kompaktinį diską paleisties langas nepasirodo, du kartus spustelėkite My Computer (mano kompiuteris), du kartus spustelėkite piktogramg CD-ROM su HP logotipu ir du kartus – setup.exe .

- c Vykdydami ekrane pateikiamus nurodymus jdiekite programinę įrangą.
- d Lange Connection Type (prijungimo tipas) išrinkite directly to this computer (tiesiogiai prie šio kompiuterio).
- e Toliau vykdykite kitame puslapyje pateiktas instrukcijas.

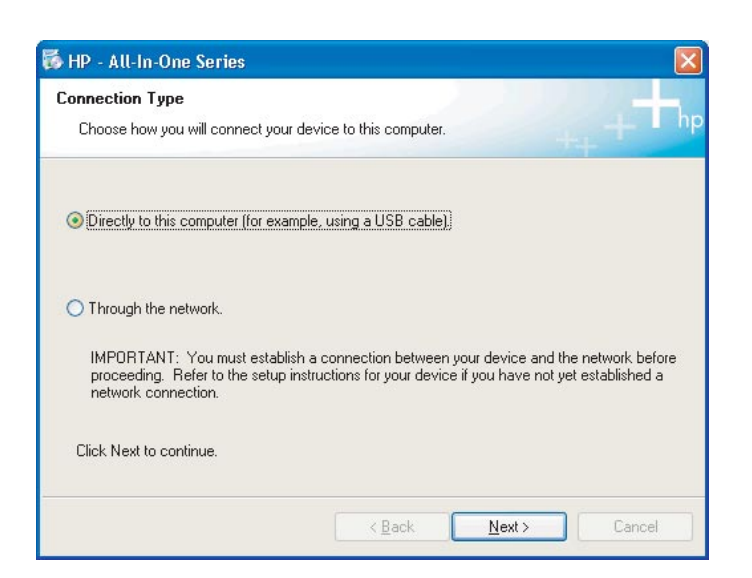

palaukite, kol pasirodys darbalaukis.

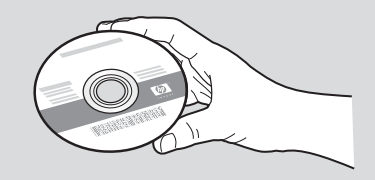

- **b** Jdekite "HP All-in-One" Mac kompaktinj diska.
- c Vykdykite kitame puslapyje pateiktas instrukcijas.

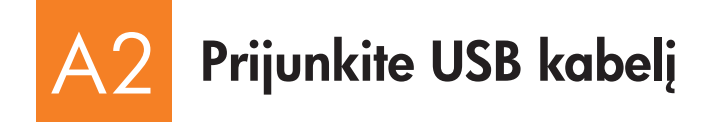

### "Windows" vartotojams: "Mac" vartotojams:

a Vadovaukitės ekrane pateikiamomis instrukcijomis, kol pasirodys raginimas prijungti USB kabel. (Tai gali trukti kelias minutes.)

Pasirodžius raginimui, "HP All-in-One" užpakalinėje dalyje esantį prievadą USB kabeliu sujunkite su **bet** kuriuo kompiuterio USB prievadu .

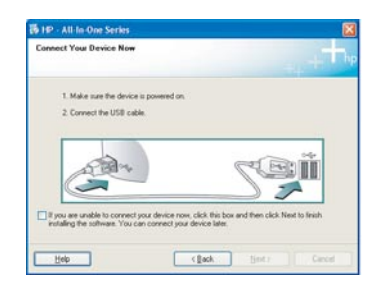

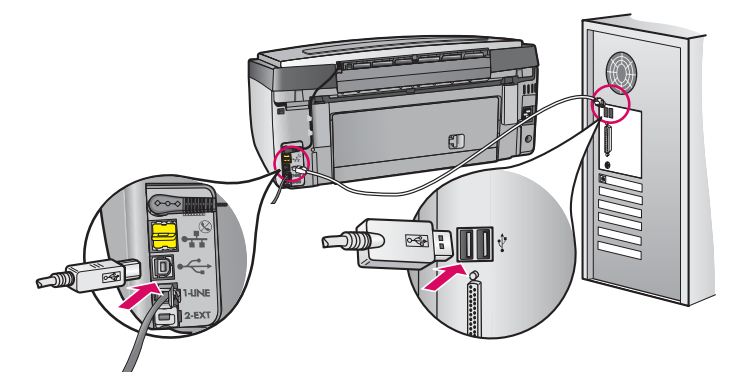

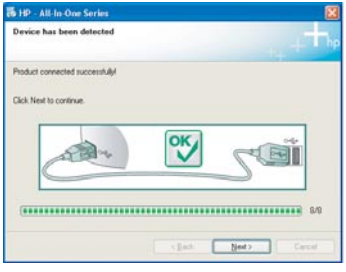

**b** Vykdydami ekrane pateikiamus nurodymus baikite įdiegti programinę įrangą.

### A3 Sveikiname! Pereikite prie 18 veiksmo, pateikiamo šiame sąrankos vadove.

a USB kabeliu sujunkite kompiuterį ir įrenginio užpakalinėje dalyje esantį USB prievadą.

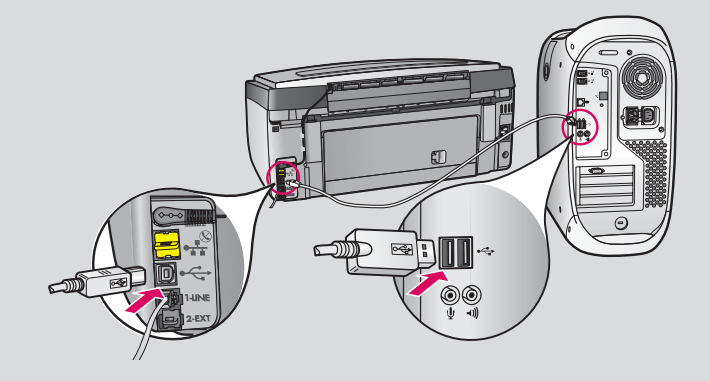

- **b** Du kartus spustelekite piktograma HP All-in-One Installer ("HP All-in-One" idiegimo priemonė).
- c Patikrinkite, ar jvykdėte visuose languose, įskaitant "Setup Assistant" (sgrankos asistentas) langą, pateikiamus nurodymus.

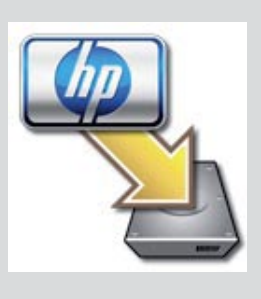

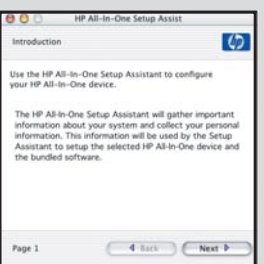

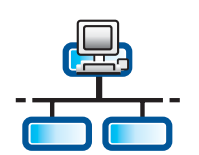

B1

c

## B skyrius: "Ethernet" tinklas (laidinis)

# Prijunkite "Ethernet" kabelį

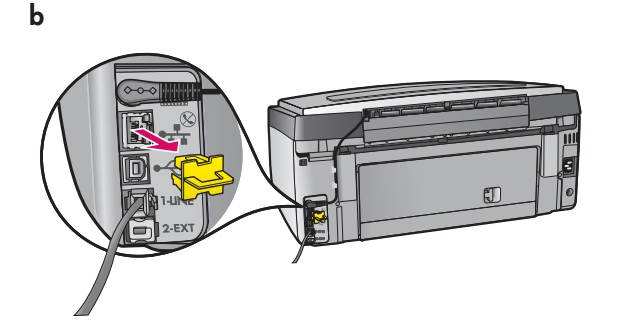

- a Paimkite "Ethernet" kabelį, kurį galbūt įsigijote atskirai.
- **b** Iš įrenginio užpakalinės dalies ištraukite geltoną kištuką.
- c Vieng "Ethernet" kabelio galg prijunkite prie jrenginio užpakalinėje dalyje esančio "Ethernet" prievado.
- d Kita "Ethernet" kabelio gala junkite į kelvedį.

SVARBU: kompiuteris ir "HP All-in-One" turi būti prijungti prie to paties aktyvaus, veikiančio tinklo.

Jei naudojate DSL arba kabelinį modemą, nejunkite "Ethernet" kabelio iš "HP All-in-One" prie kabelinio modemo. Prijunkite jį tik prie kelvedžio.

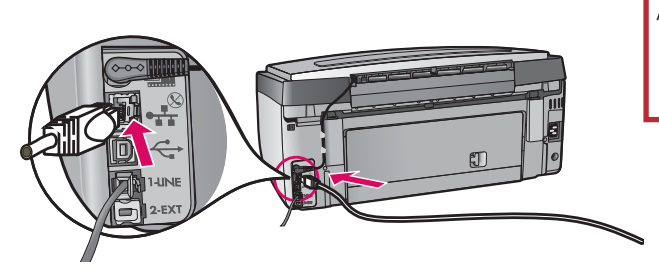

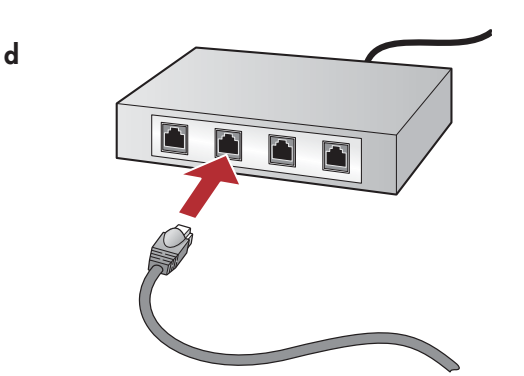

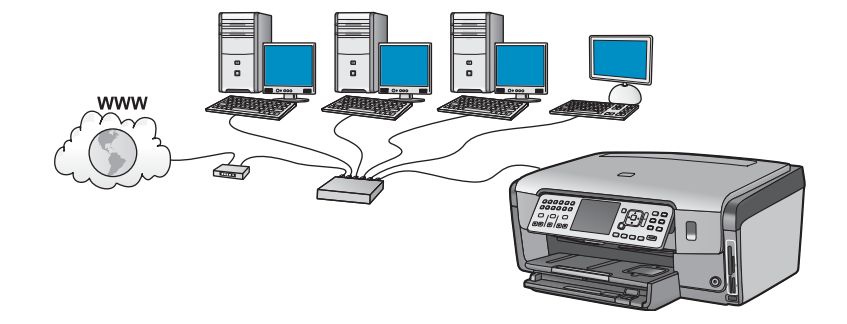

### B2 Pasirinkite tinkamą kompaktinį diską

### "Windows" vartotojams: "Mac" vartotojams:

- a Įjunkite savo kompiuterį, jei reikia užsiregistruokite, ir laukite, kol pasirodys darbalaukis.
- **b** Įdėkite "HP All-in-One" **Windows** kompaktinį diską.

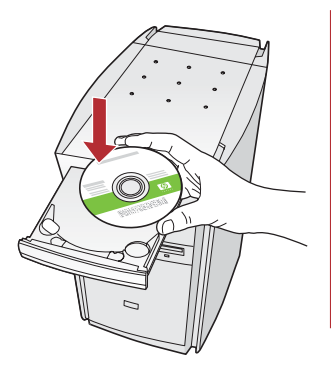

Pastaba: jei jdėjus kompaktinį diska paleisties langas nepasirodo, du kartus spustelėkite My Computer (mano kompiuteris), du kartus spustelėkite piktograma CD-ROM su HP logotipu ir du kartus – setup.exe .

- c Vykdydami ekrane pateikiamus nurodymus įdiekite programinę įrangą.
- d Lange Connection Type (prijungimo tipas) išrinkite through the network (per tinklą). Vadovaukitės ekrane pateikiamomis instrukcijomis.

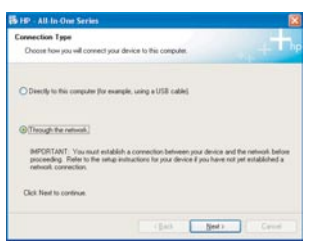

- e Užkardos programa gali kompiuteryje rodyti pranešimus, įspėjančius, kad HP programinė įranga bando prieiti prie jūsų tinklo. Į šiuos pranešimus turėtumėte reaguoti taip, kad prieiga būtų "always" (visada) leidžiama. Toliau tęskite HP programinės įrangos diegimą.
- f Toliau vykdykite kitame puslapyje pateiktas instrukcijas.

Klausimai: antivirusinės ir nuo šnipinėjimo saugančios programos gali blokuoti programinės įrangos diegimą, todėl turėtų būti išjungtos. Neužmirškite vėl jų jjungti baigę diegti.

a junkite savo kompiuter, jei reikia – užsiregistruokite, ir palaukite, kol pasirodys darbalaukis.

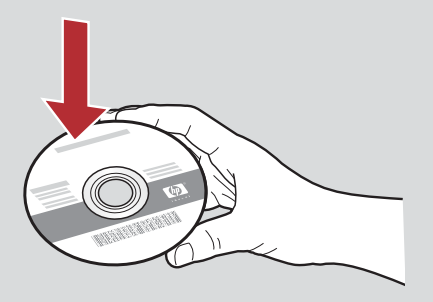

- **b** Įdėkite "HP All-in-One" **Mac** kompaktinį diską.
- c Du kartus spustelekite piktogramg HP All-in-One installer ("HP All-in-One" idiegimo priemonė).

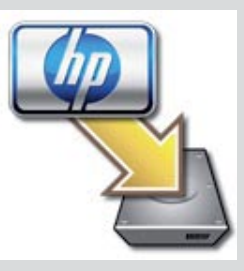

d Patikrinkite, ar jvykdėte visuose languose, įskaitant "Setup Assistant" (sgrankos asistentas) langą, pateikiamus nurodymus. Programinės įrangos įdiegimas papildomuose kompiuteriuose aprašytas 14 p.

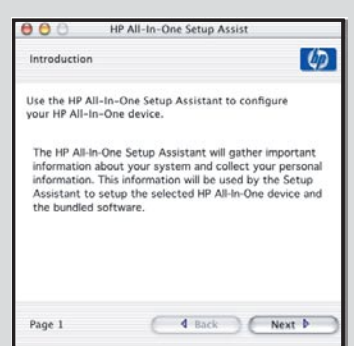

B3 Sveikiname! Pereikite prie 16 veiksmo, pateikiamo šiame sąrankos vadove.

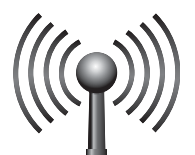

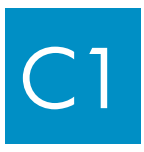

# Pasirinkite VIENĄ belaidžio tinklo parinktį (A arba B)

Turite dvi galimybes prijungti "HP All-in-One" prie savo belaidžio tinklo. Turite pasirinkti vieną arba kitą:

- · Jei esate tikras, kad jūsų tinklas buvo sukurtas taikant "SecureEasySetup" sąranką, rinkitės A parinktį: SecureEasySetup, C2 skyrius, žr. toliau.
- Jei nesate įsitikinęs, rinkitės **B parinkti: Typical Wireless Setup (Recommended)** (įprasta belaidė sgranka (rekomenduojama)), C2 skyrius kitame puslapyje.

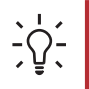

Patarimas: jei nepavyksta sukurti belaidžio tinklo ryšio su savo HP jrenginiu, galite prisijungti prie tinklo "Ethernet" kabeliu arba tiesiogiai prie savo kompiuterio – USB kabeliu.

### C2 Sukurkite belaidį ryšį

## A parinktis: "SecureEasySetup"

Reikalavimai: turite turėti belaidį kelvedį, kuriam tinka "SecureEasySetup" sąranka.

SVARBU: taikykite šį metodą, tik jei anksčiau savo tinklą kūrėte naudodami "SecureEasySetup". Antraip tinklo nuostatos gali būti atstatytos.

- a Perjunkite belaidį kelvedį į "SecureEasySetup" veikseną. Tam dažnai tenka nuspausti mygtuką ant belaidžio kelvedžio. SVARBU: po to, kai belaidį kelvedį perjungsite į "SecureEasySetup" veikseng, kitam veiksmui atlikti galite turėti ribotą laiką. Informacijos apie "SecureEasySetup" žr. dokumentacijoje, pateiktoje kartu su belaidžiu kelvedžiu.
- b Spustelekite mygtukg Setup (sgranka), esanti ant "HP All-in-One".
- c Kelis kartus spauskite  $\nabla$ , kol bus išryškinta parinktis **Network** (tinklas), tada paspauskite **OK** (gerai). Atsivers tinklo meniu.
- d Spauskite  $\blacktriangledown$  ir išryškinkite Wireless Setup Wizard (belaidės sgrankos vediklis), tada paspauskiteOK (gerai).

Tinklas turėtų būti aptiktas automatiškai, o tada bus sukurtas belaidis tinklinis ryšys.

Jei belaidis ryšys nesukurtas arba jei matote ekraną "Select Network Name" (išrinkite tinklo pavadinimą), panašu, kad kelvedį perjungus į "SecureEasySetup" veikseng neužteko laiko. Belaidį kelvedį perjunkite vėl į "SecureEasySetup" veikseng ir paleiskite "Wireless Setup Wizard" (belaides sgrankos vediklis).

e Vadovaudamiesi raginimais ekrane, užbaikite tinklo sgrankg. Jei ryšį sukurti pavyko, pereikite prie C3 veiksmo.

Jei jungiantis prie tinklo kyla problemų, vadove "Darbo pagrindai" ieškokite papildomos sgrankos informacijos.

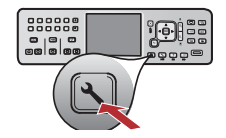

## B skyrius: "Typical Wireless Setup" (įprasta belaidė sąranka) (rekomenduojama)

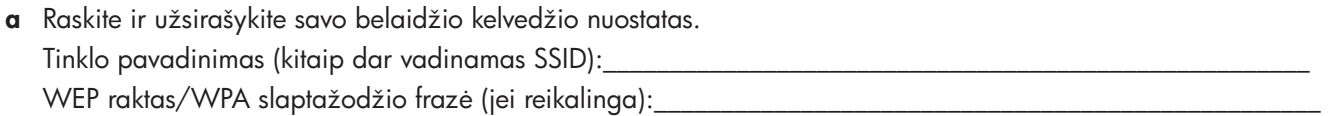

SVARBU: jei nežinote šios informacijos, negalėsite testi belaidės sarankos. Gauti reikiamą informaciją galite iš belaidžio kelvedžio dokumentacijos, kelvedžio gamintojo arba asmens, sukūrusio jūsų belaidį tinklą. Kad ir kiek HP norėtų padėti jums, HP negali atsakyti į tokius klausimus apie jūsų belaidį kelvedį arba tinklą, kaip antai: tinklo pavadinimas, WEP raktas ar WPA slaptažodžio frazė.

- **b** Spustelekite mygtuka **Setup** (saranka), esanti ant "HP All-in-One".
- c Spauskite , kol bus išryškinta parinktis Network (tinklas), tada paspauskite OK (gerai). Bus atvertas tinklo meniu.
- d Spauskite ▼ ir išryškinkite Wireless Setup Wizard (belaidės sgrankos vediklis), tada paspauskite OK (gerai). Po kelių akimirkų ekrane pateikiamas rastų tinklų sąrašas. Pirmas rodomas tinklas, turintis stipriausią signalą.
- e Vykdykite vieną iš šių veiksmų:
	- Spauskite  $\blacktriangledown$  ir išryškinkite tinklo pavadinimą, kurį užsirašėte pirmiau, tada paspauskite OK (gerai).
	- Jei užsirašyto tinklo pavadinimo saraše nėra, galite jį įvesti rankiniu būdu. Spauskite v ir išryškinkite Enter New Network Name (SSID) (įveskite naują tinklo pavadinimą (SSID)), tada paspauskite OK (gerai). Ekrane žr. patarimus, kaip klaviatūra jvesti teksta.
- f Jei jūsų tinklas naudoja saugą, rodomas raginimas įvesti WEP raktą ar WPA slaptažodžio frazę. Abu reaguoja į didžiąsias/ mažąsias raides. Atsižvelgdami, ko pareikalauta, įveskite WEP raktą arba WPA slaptažodžio frazę. Ekrane žr. patarimus, kaip klaviatūra įvesti tekstą.

Jei WEP raktas arba WPA slaptažodžio frazė nepriimti, 15 puslapyje žr. **Network Troubleshooting** (tinklo trikčių diagnostika ir šalinimas).

Pastaba: jei jūsų kelvedis teikia 4 WEP raktus, naudokite pirmąjį.

OK (gerai).

g Sekdami rodomus raginimus, užbaikite tinklo sąranką. Jei ryšį sukurti pavyko, pereikite prie C3 veiksmo.

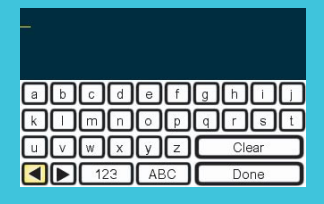

Rodyti klaviatūros patarimus:

Kad juos išrinktumėte, rodyklių klavišais išryškinkite, tada paspauskite OK (gerai). Padarę klaidą išrinkite **Clear** (valyti). Mažosioms raidėms: išrinkite **abc** Skaičiams: išrinkite 123 Kai baigiate: išryškinkite **Done** (atlikta), tada paspauskite

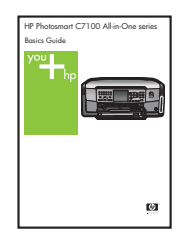

Jei jungiantis prie tinklo kyla problemų, vadove "Darbo pagrindai" ieškokite papildomos sgrankos informacijos.

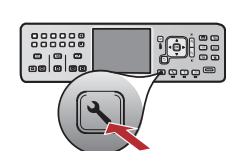

# C3 Įdėkite reikiamą kompaktinį diską

### "Windows" vartotojams: "And "Mac" vartotojams:

- a junkite savo kompiuter, jei reikia užsiregistruokite, ir laukite, kol pasirodys darbalaukis.
- **b** Jdekite "HP All-in-One" Windows kompaktinj diska.

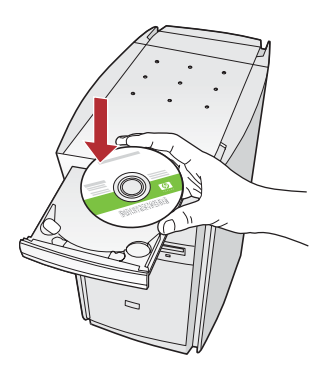

Pastaba: jei jdėjus kompaktinį diską paleisties langas nepasirodo, du kartus spustelėkite My Computer (mano kompiuteris), du kartus spustelėkite piktogramą CD-ROM su HP logotipu ir du kartus – setup.exe .

- c Vykdydami ekrane pateikiamus nurodymus įdiekite programinę įrangg.
- d Lange Connection Type (prijungimo tipas) išrinkite through the network (per tinkla). Vadovaukitės ekrane pateikiamomis instrukcijomis.

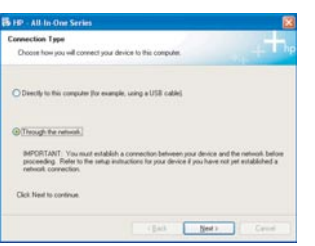

e Užkardos programa gali kompiuteryje rodyti pranešimus, jspėjančius, kad HP programinė įranga bando prieiti prie jūsų tinklo. Į šiuos pranešimus turėtumėte reaguoti taip, kad prieiga būtų "always" (visada) leidžiama. Tada tęskite HP programinės įrangos diegimą.

Klausimai: antivirusinės ir nuo šnipinėjimo saugančios programos gali blokuoti programinės įrangos diegimą, todėl turėtų būti išjungtos. Neužmirškite vėl jų jjungti baigę diegti.

a Jiunkite savo kompiuterį, jei reikia – užsiregistruokite, ir palaukite, kol pasirodys darbalaukis.

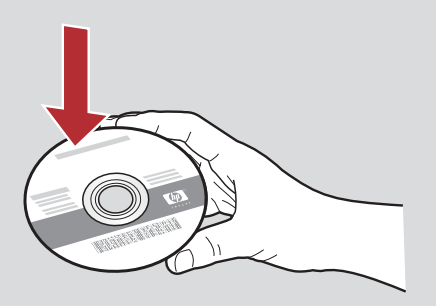

- **b** Įdėkite "HP All-in-One" **Mac** kompaktinį diską.
- c Du kartus spustelekite piktogramg HP All-in-One installer ("HP All-in-One" įdiegimo priemonė).

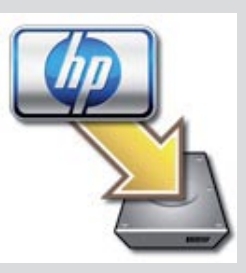

**d** Patikrinkite, ar įvykdėte visuose languose, įskaitant "Setup Assistant" (sąrankos asistentas) langą, pateikiamus nurodymus. Programinės įrangos įdiegimas papildomuose kompiuteriuose aprašytas 14 p.

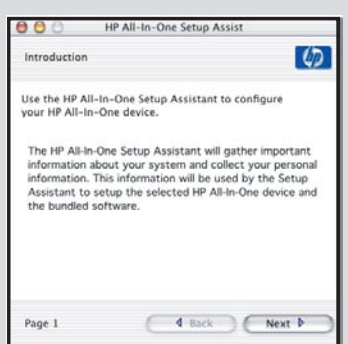

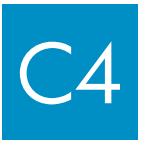

Sveikiname! Pereikite prie 16 veiksmo, pateikiamo šiame sąrankos vadove.

16

# Programinės įrangos diegimas papildomuose kompiuteriuose

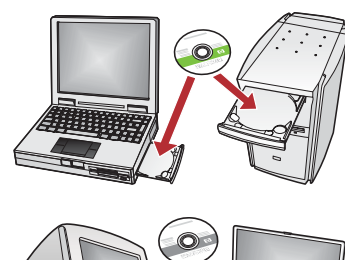

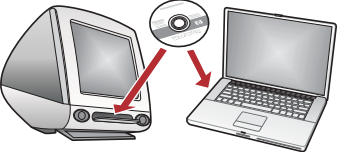

Jei tinkle yra papildomų kompiuterių, "HP All-in-One" įdiekite į kiekvieną kompiuterį. Kiekvieną kartą diegdami pasirinkite tinkamą "HP All-in-One" kompaktinį diską.

Vykdykite ekrane pateikiamas instrukcijas. Patikrinkite, ar pasirinkote prijungimo tipq tarp tinklo ir "HP All-in-One" (o ne tarp kompiuterio ir tinklo).

### 17 Sveikiname! Pereikite prie 18 veiksmo, pateikiamo šiame sąrankos vadove.

### Trikčių diagnostika ir šalinimas

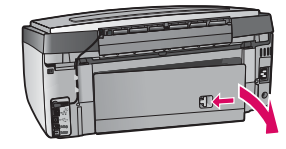

Problema: rodomas pranešimas Paper Jam (popieriaus strigtis). **Ką daryti:** nuimkite užpakalinės prieigos dangtį ir švelniai ištraukite visą popierių. Išjunkite ir vėl jjunkite spausdintuvą. Vėl įdėkite popierių.

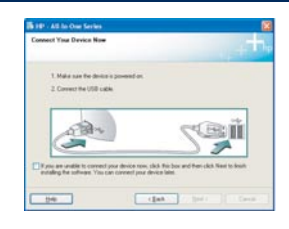

Problema: nepamatėte ekrane raginimo prijungti USB kabelj. **Ką daryti:** išimkite ir vėl įdėkite "HP All-in-One" **Windows** kompaktinį diską. Zr. A skyrių.

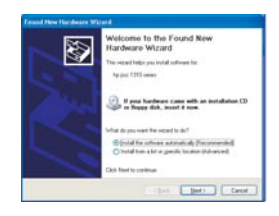

Problema: rodomas "Microsoft" langas Add Hardware (prideti techninę įrangą). **Ką daryti:** spustelėkite **Cancel** (atšaukti). Atjunkite USB kabelį ir įdėkite "HP All-in-One" **Windows** kompaktinį diską. Zr. A skyrių.

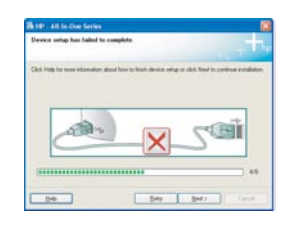

Problema: pasirodo langas Device Setup Has Failed To Complete (nesekmingai baigta irenginio sąranka).

**Ką daryti:** patikrinkite, ar pritvirtinta priekinė valdymo skydelio plokštelė. Išjunkite ir vėl įjunkite "HP All-in-One". Patikrinkite visas jungtis. Įsitikinkite, kad USB kabelis prijungtas prie kompiuterio. Nejunkite USB kabelio prie klaviatūros arba nejjungto šakotuvo. Zr. A skyrių.

### Tinklo trikčių diagnostika ir šalinimas

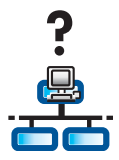

**Problema:** nesate įsitikinęs, kad jūsų tinklo sąranka yra tinkama. **Ką daryti:** informacijos apie tinklo sąranką ieškokite svetainėje **www.hp.com/support**. Įveskite Photosmart C7100 ir susiraskite Network Setup (tinklo sąranka).

Problema: bandote sukurti belaidį ryšį iš valdymo skydelio, o "HP All-in-One" neprisijungia prie tinklo. Ką daryti:

- Belaidžiame kelvedyje jiunkite tinklo pavadinimo perdavimo parinktis, ir išjunkite "tylyjj" perduodamą pavadinimą.
- Prieigos tašką padėkite arčiau "HP All-in-One" ir įsitikinkite, kad tarp jų nėra kliūčių.
- Išjunkite belaidį kelvedį, palaukite 30 sekundžių ir vėl jjunkite.
- Jsitikinkite, kad įvedėte tinkamą belaidžio ryšio veikseną ir prieigos teisės tipą. Žr. veiksmus nuo C1 iki C3.
- Išsamesnė informacija ir trikčių diagnostika pateikiama vartotojo vadove.

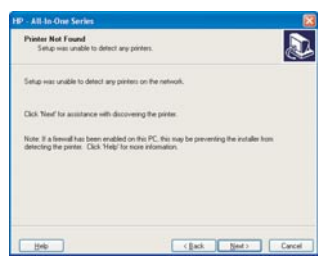

Problema: pasirodo pranešimas Printer Not Found (spausdintuvas nerastas).

**Ką daryti:** pirmiausia įsitikinkite, ar yra ryšys su "HP All-in-One". Pažiūrėkite, ar spalvotame grafiniame ekrane rodoma piktograma. Jei piktogramos nematote, gržkite atgal prie ryšio tipo (B arba C).

Jei ryšys yra, pabandykite atlikti vieną iš šių veiksmų:

- Išjunkite "HP All-in-One", palaukite 30 sekundžių ir vėl jiunkite.
- Pabandykite laikinai išjungti užkardą.

### Laidinio ("Ethernet") tinklo vartotojams:

- Patikrinkite kabelj, jungiantj kelvedj ir "HP All-in-One".
- Patikrinkite kabelj, jungiantj kompiuterj ir "HP All-in-One".
- Jsitikinkite, kad tinklo (LAN) plokštė tinkamai nustatyta.

Problema: netinkamas WEP raktas arba WPA slaptažodžio frazė. Tokia problema galėjo kilti dėl netinkamo įvedimo, netinkamo registro įvedant raktą ar slaptažodžio frazę arba įvedus tuščius tarpus iš pradžių arba pabaigoje.

**Ką daryti:** iš naujo paleiskite "Wireless Setup Wizard" (belaidės sąrankos vediklis), teisingai įveskite WEP raktą arba WPA slaptažodžio frazę – be jokių tarpų iš pradžių arba pabaigoje.

Problema: vykdau sgranką "SecureEasySetup", tačiau kai pradedu "Wireless Setup Wizard" (belaidės sgrankos vediklis), pasirodo galimų tinklų sarašas arba langas "Select Network Name" (išrinkite tinklo pavadinimą).

**Ką daryti:** panašu, kad kelvedį perjungus į "SecureEasySetup" veikseną neužteko laiko. Vėl perjunkite belaidį kelvedį į "SecureEasySetup" veiksena ir iš naujo paleiskite "Wireless Setup Wizard" (belaidės sąrankos vediklis).

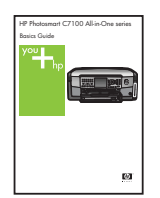

Papildomos informacijos apie sąranką ir trikčių diagnostiką bei šalinimą ieškokite vadove "Darbo" pagrindai".

# 4 x 6 colių nuotraukos spausdinimas

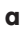

c

 $\begin{array}{c} 0 & 0 & 0 & 0 & 0 \\ 0 & 0 & 0 & 0 & 0 \\ 0 & 0 & 0 & 0 & 0 \\ \end{array}$ 

 $\circledcirc$   $\circledcirc$ 

oololoo

d

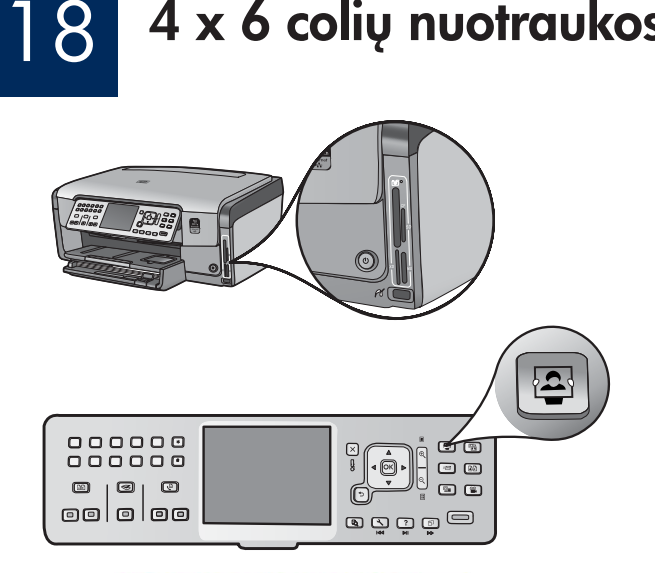

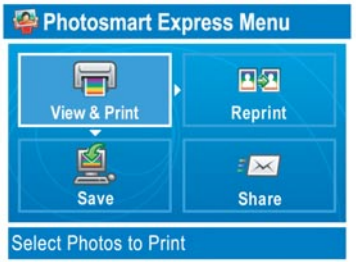

a Atminties kortelę iš kameros įkiškite į atitinkamą atminties kortelės lizdą ir paspauskite mygtuką Photosmart Express.

Spalvotame grafiniame ekrane pasirodys "Photosmart Express" meniu.

**b** Paspauskite OK (gerai), kad išrinktumėte View & Print (peržiūrėti & spausdinti). Ekrane pasirodys atminties kortelėje esanti vėliausiai nufotografuota nuotrauka.

c Spausdami rodyklių mygtukus išrinkite norimą nuotrauką.

000000<br>000000  $00$ ∙®∙  $\circ$   $\circ$  $\begin{array}{c|c} \hline \textbf{C} & \textbf{C} & \textbf{C} \end{array}$ oololoo ම ඔල ම

 $\textcircled{\scriptsize{\textsf{m}}}$ 

 $\begin{tabular}{c} \hline \quad \quad & \quad \quad \\ \quad \quad & \quad \quad \\ \quad \quad & \quad \quad$ 

**REA** 

ogooo

Ó

d Nuotrauką išspausdinsite laikydami nuspaustą mygtuką OK (gerai).

Jei žiūrite į ekrane rodomą nuotrauką, paspaudę mygtuką Print **Photos** (spausdinti nuotraukas), ją galite greitai išspausdinti 4  $\times$  6 colių formato.

"HP All-in-One" išspausdina atminties kortelėje esančią nuotrauką.

 $\frac{1}{2} \hat{Q}$  .

Patarimas: norėdami padaryti originalios nuotraukos kopiją, galite paspausti mygtuką "Reprint" (spausdinti dar kartą).

$$
\left| \begin{array}{c} \frac{1}{2} \cdot \frac{1}{2} \cdot \\ \frac{1}{2} \cdot \frac{1}{2} \cdot \end{array} \right|
$$

Patarimas: norėdami daugiau sužinoti apie nuotraukų spausdinimą iš atminties kortelių ir kitas funkcijas, skaitykite vartotojo vadovą ir internetinį žinyng.

Papildomos informacijos ieškokite svetainėje www.hp.com/support.

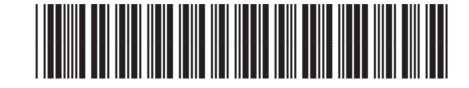

**Q8192-90235**